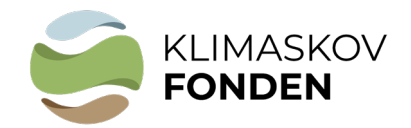

# Bilag 1:

# **Vejledning til generering af kort**

Du skal i forbindelse med din ansøgning om støtte fra Klimaskovfonden indsende GISkortfiler for dit projektareal. Vi modtager shp- og tab filer. Filerne skal uploades i selve ansøgningen.

Hvis du har eget GIS-program kan du tegne projektpolygonen og uploade filerne direkte i ansøgningen.

Hvis du ikke har eget GIS-program kan du følge denne vejledning:

### **1. Tjek af de arealmæssige muligheder ift. nuværende offentlige arealudpegninger.**

#### a. **Åben linket til MiljøGIS tilknyttet projekttypen.**

Tjek bl.a. indvindingsoplande for en potentiel mulighed for supplerende erstatning fra vandværk.

Tjek bl.a. beskyttede naturområder i forhold til placering af projektet. Orienter dig i mulighederne for at gennemføre projektet og mulighederne for at besvare eventuelle spørgsmål om arealet i ansøgningsskemaet.

### **[Skovrejsning](https://miljoegis3.mim.dk/spatialmap?profile=privatskovtilskud)**

### **[Lavbundsprojekt](https://miljoegis3.mim.dk/spatialmap?&profile=vandprojekter)**

#### **[Indvindingsoplande](https://miljoegis.mim.dk/cbkort?&profile=grundvand)**

(For tjek af indvindingsoplande: Vælg emnet "Hydrologi" ude i venstre side, vælg "Indvindingsoplande alle")

## **OBS: Du skal ændre baggrundskortet til "GeoDanmark ortofoto (DAF)" under "Baggrundskort"**

### b. **Vælg de relevante "temaer"** ude i venstre side.

For eksempel:

Under "Støttelag" vælges "Natura 2000 områder".

Under "Kulturarv" vælges "Fund og fortidsminder" → "Fredede fortidsminder komplet").

Under "Støttelag" kan man tjekke om skovrejsning er "ønsket" eller "uønsket" ved at "tænde" for "Skovrejsningsområde, vedtaget"

**Se liste over kort "temaer" du bør åbne i MiljøGIS i forbindelse med ansøgning – side 3**

### c. **Indtegn projektarealet.**

1. Zoom til området

2. Vælg "Værktøjer" oppe i "menulinjen", vælg "Opret og anvend arbejdsgeometri", vælg "polygon" (<a>iddegn projektarealet så præcist som muligt.

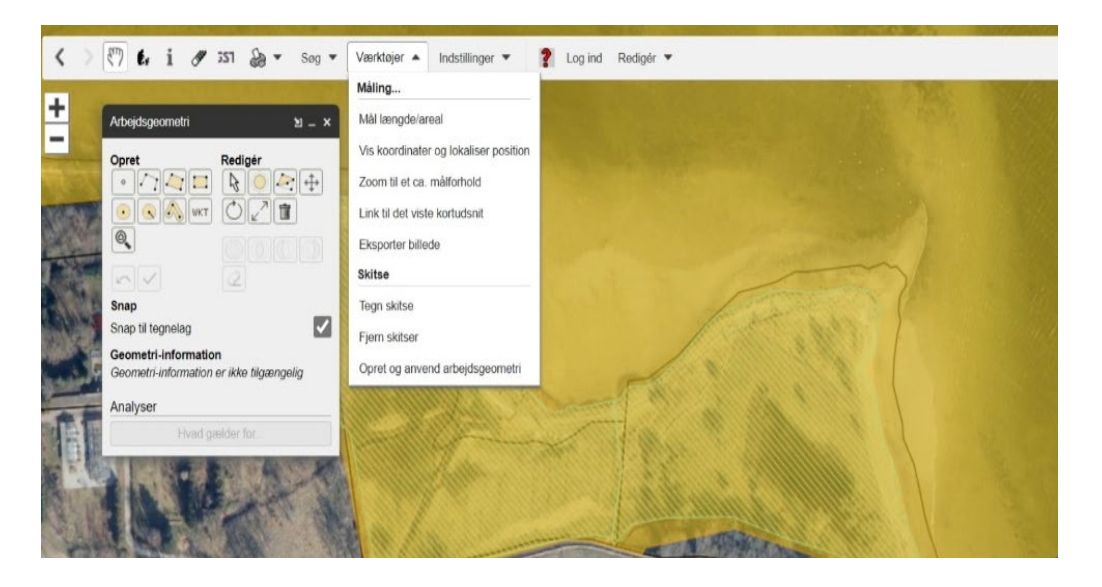

# **2. Find areal og gem filer**

Når polygonen er indtegnet, kan man se projektarealets størrelse i m<sup>2</sup>.

a. Omregn arealet til hektar (areal i m<sup>2</sup>/10000). Arealet i hektar skal oplyses i ansøgningen

Gem arealet på det nyeste Ortofoto som pdf: Vælg printer symbol, klik "Udskriv til PDF" og gem kortudsnittet når det er hentet.

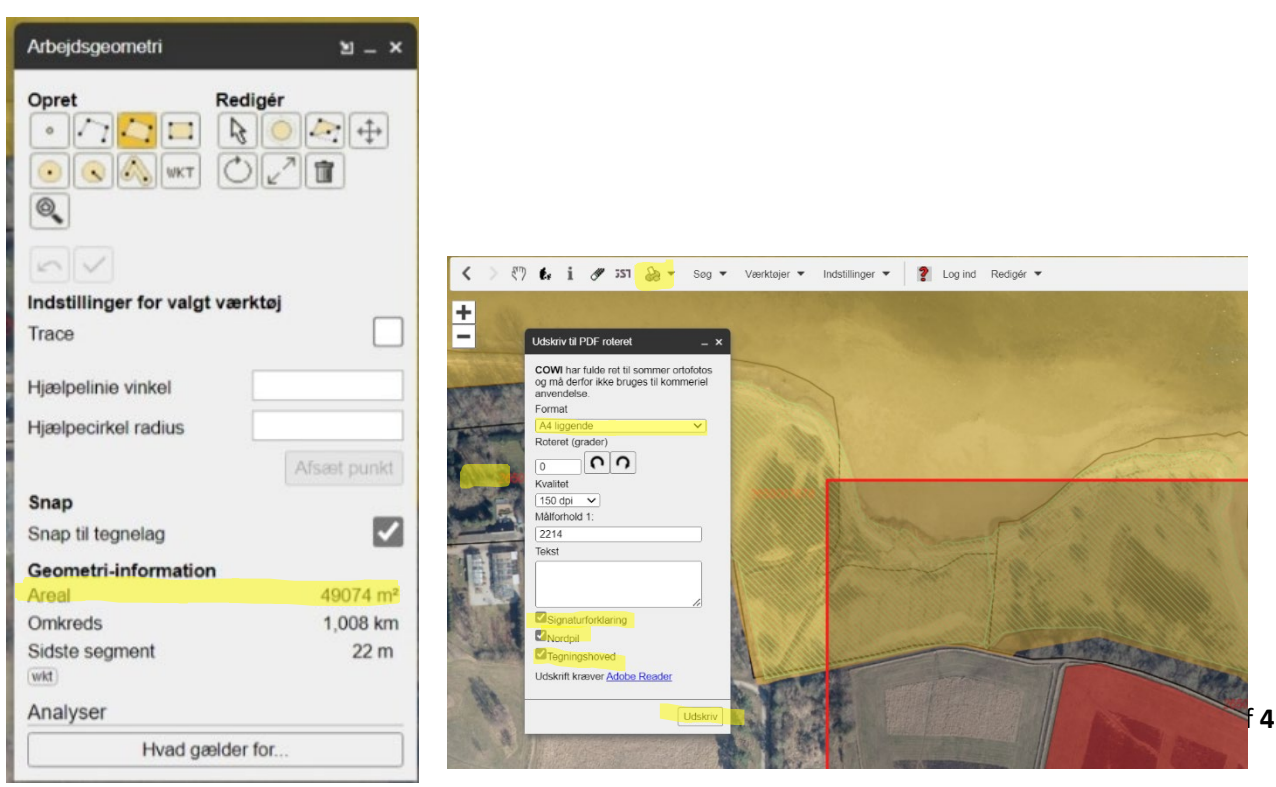

b. Klik på "WKT" ikonet og kopier koden. Koden kopieres ind i ansøgningen.

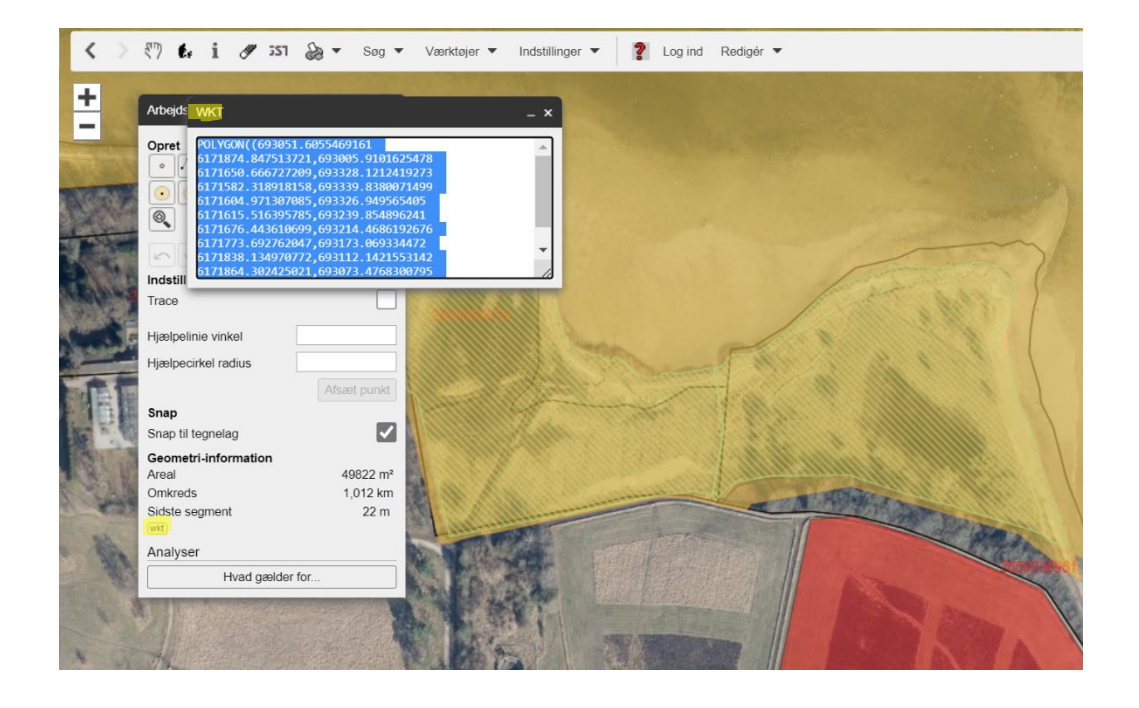

# **Kort "Temaer" du bør åbne i MiljøGIS i forbindelse med ansøgning:**

#### **Ved skovrejsning**:

- Fredede fortidsminder komplet
- Skovrejsningsområde, vedtaget
- Natura 2000 områder
- Beskyttede naturtyper
- Beskyttede vandløb
- Matrikler med Ejd.Nr
- Tjek også indvindingsoplade

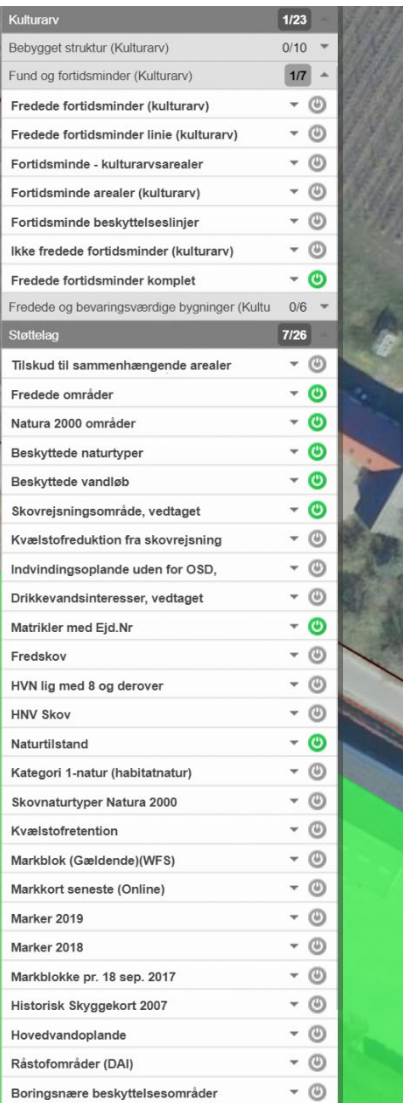

#### **Ved Lavbundsprojekt**:

- Jordbundsforhold (Tekstur 2014 Lavbundskort)
- Natura 2000 områder
- Beskyttede naturtyper (DAI)
- Beskyttede Vandløb (DAI)
- Matrikler med Ejd.Nr

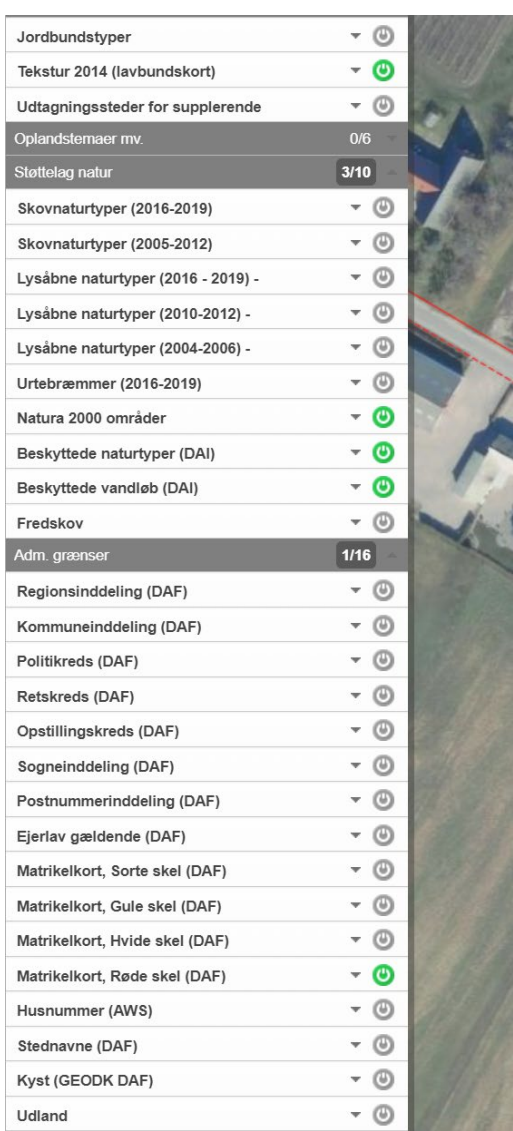